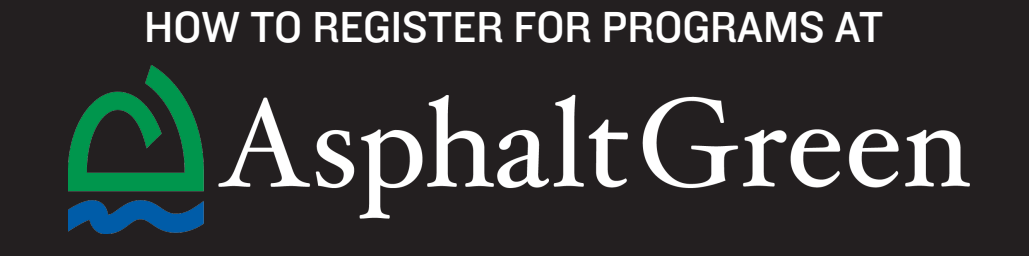

Step 1: Log in to your account. If you do not yet have an account, please create one.

Step 2: Click Register for Programs to access the registration page.

Step 3: Select the campus where you would like to attend programming.

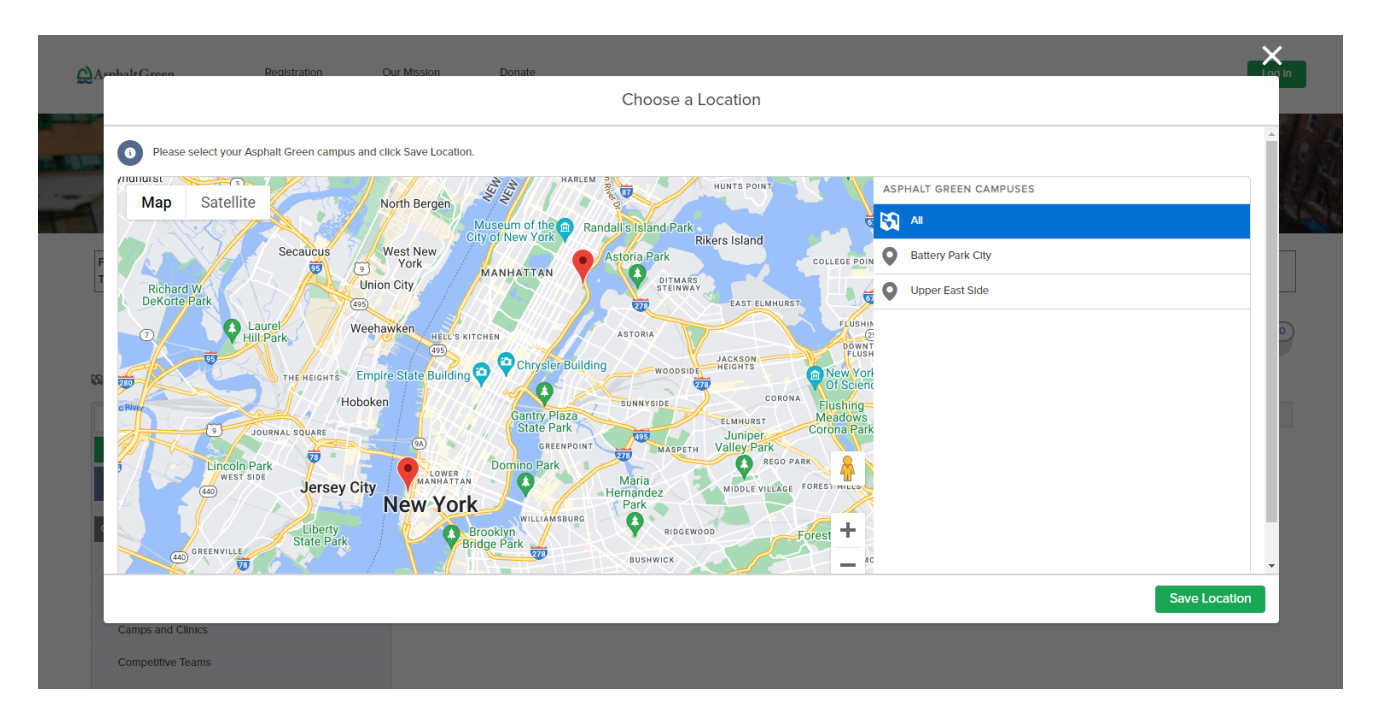

Step 4: Search for the program you would like to register for, or browse programs by category.

Step 5: Click Options or Enroll to view individual dates and times a program is offered.

Step 6: Select the person in your account who will attend the program and click Save. To add multiple participants to the same program, select each participant from your account. To add a participant not already in your account click Create a New Contact, enter the participant's details, then select Save.

Step 7: After adding all desired programs to your cart, select **Next** in the upper right-hand corner to proceed to checkout.

Step 8: Complete the required questions and/or sign the release.

Step 9: Review program information and select Make Payment.

Step 10: Review your order and choose a receipt option.

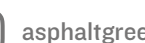